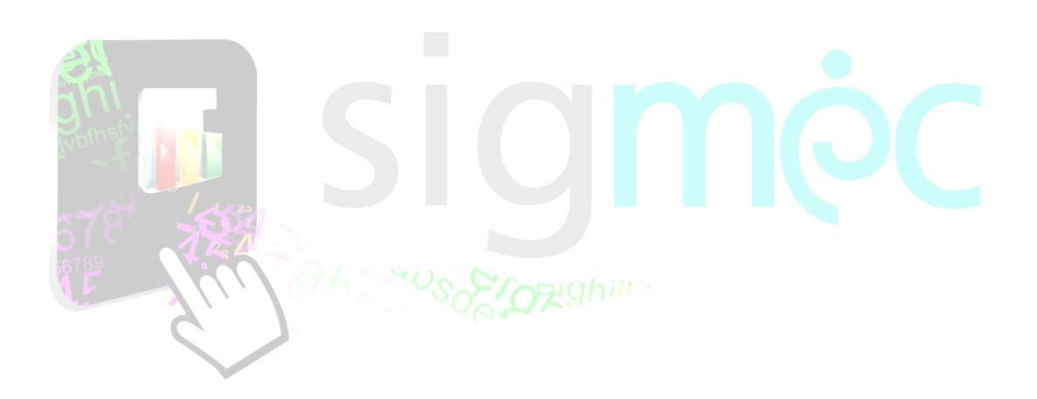

Sistema Integrado para la Gestión del MEC **MANUAL DE USUARIO DETECCIÓN DE NECESIDADES DE CAPACITACIÓN**

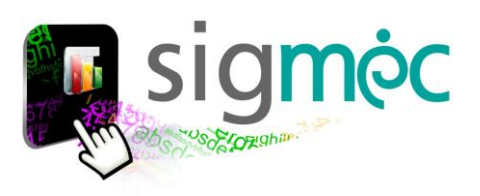

### **DIRECCIÓN GENERAL DE PLANIFICACIÓN EDUCATIVA**

#### **DIRECCIÓN DE MONITOREO Y SEGUIMIENTO**

**Crispín Bienvenido Delgado Benítez, Director**

#### **ELABORACIÓN DEL MATERIAL**

**Claudia Noemí Parris Ortíz**

**CORRECCIÓN DEL MATERIAL Dirección de Bienestar del Personal**

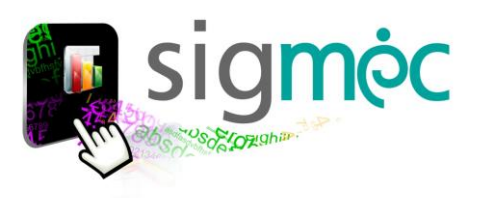

# **Luis Fernando Ramírez Ministro de Educación y Ciencias**

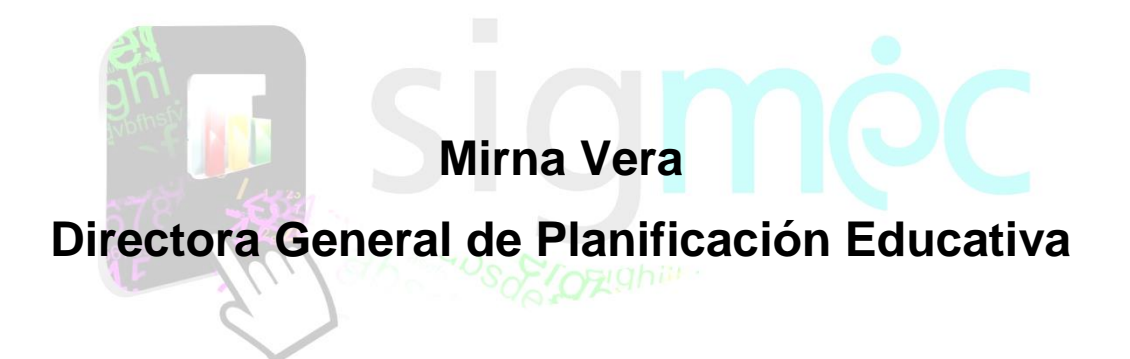

# **Crispín Delgado Director de Monitoreo y Seguimiento**

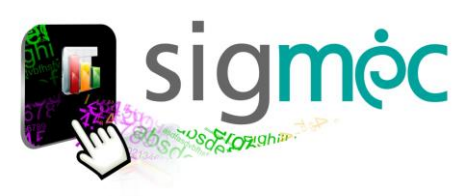

# **INDICE**

#### **Tabla de contenido**

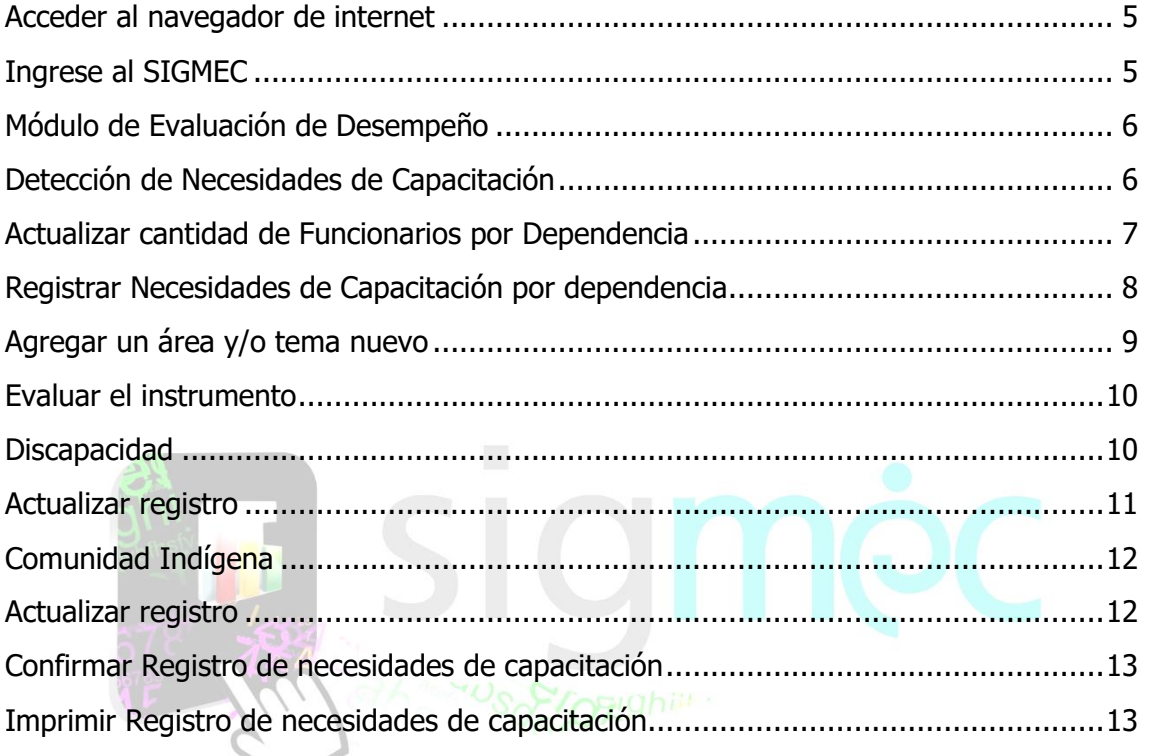

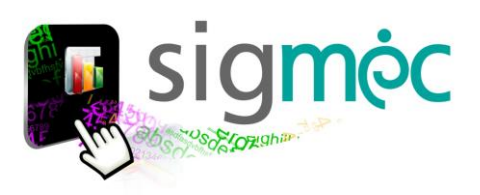

#### <span id="page-4-0"></span>**ACCEDER AL NAVEGADOR DE INTERNET**

Acceder a cualquiera de los siguientes navegadores, para navegar por la aplicación:

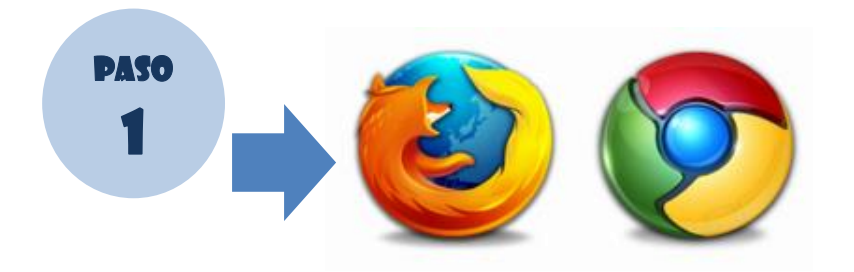

## <span id="page-4-1"></span>**INGRESE AL SIGMEC**

Ingrese a la siguiente dirección: https://sigmec.mec.gov.py/sigmec/login.xhtml

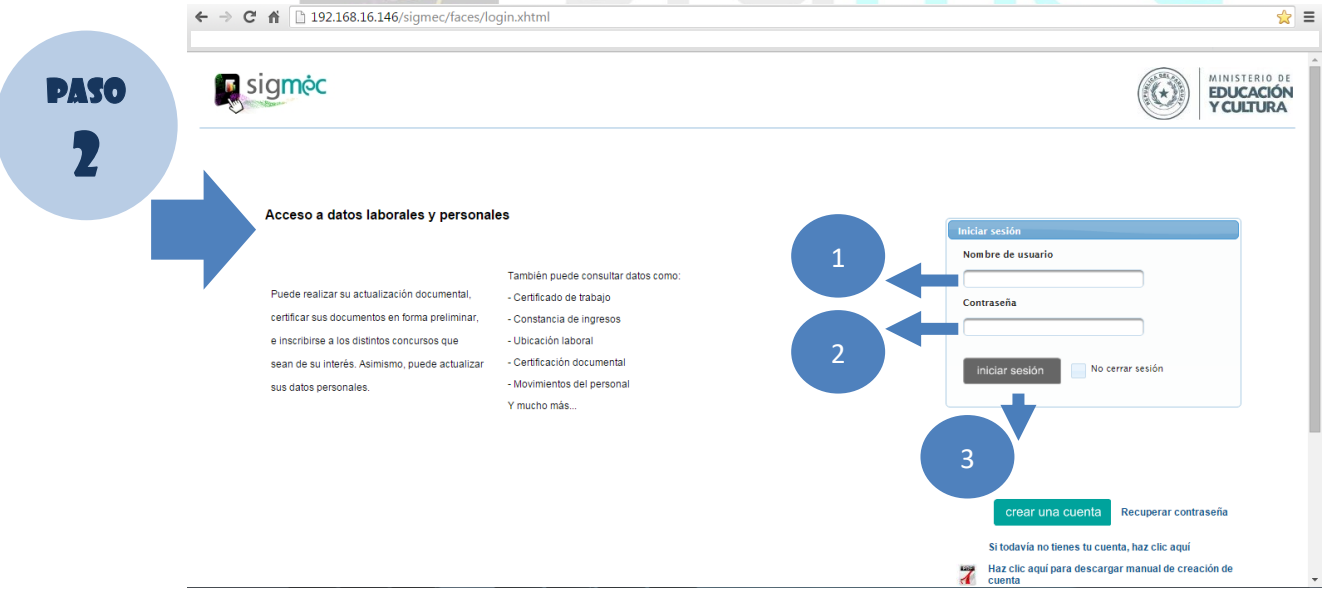

#### **Donde:**

- 1- Ingrese su usuario
- 2- Ingrese su contraseña
- 3- Haga clic en el botón >>Iniciar Sesión

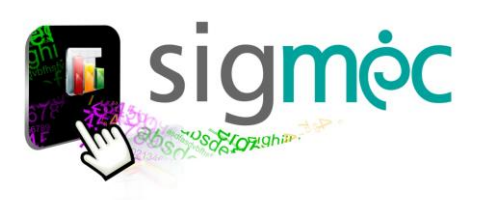

<span id="page-5-0"></span>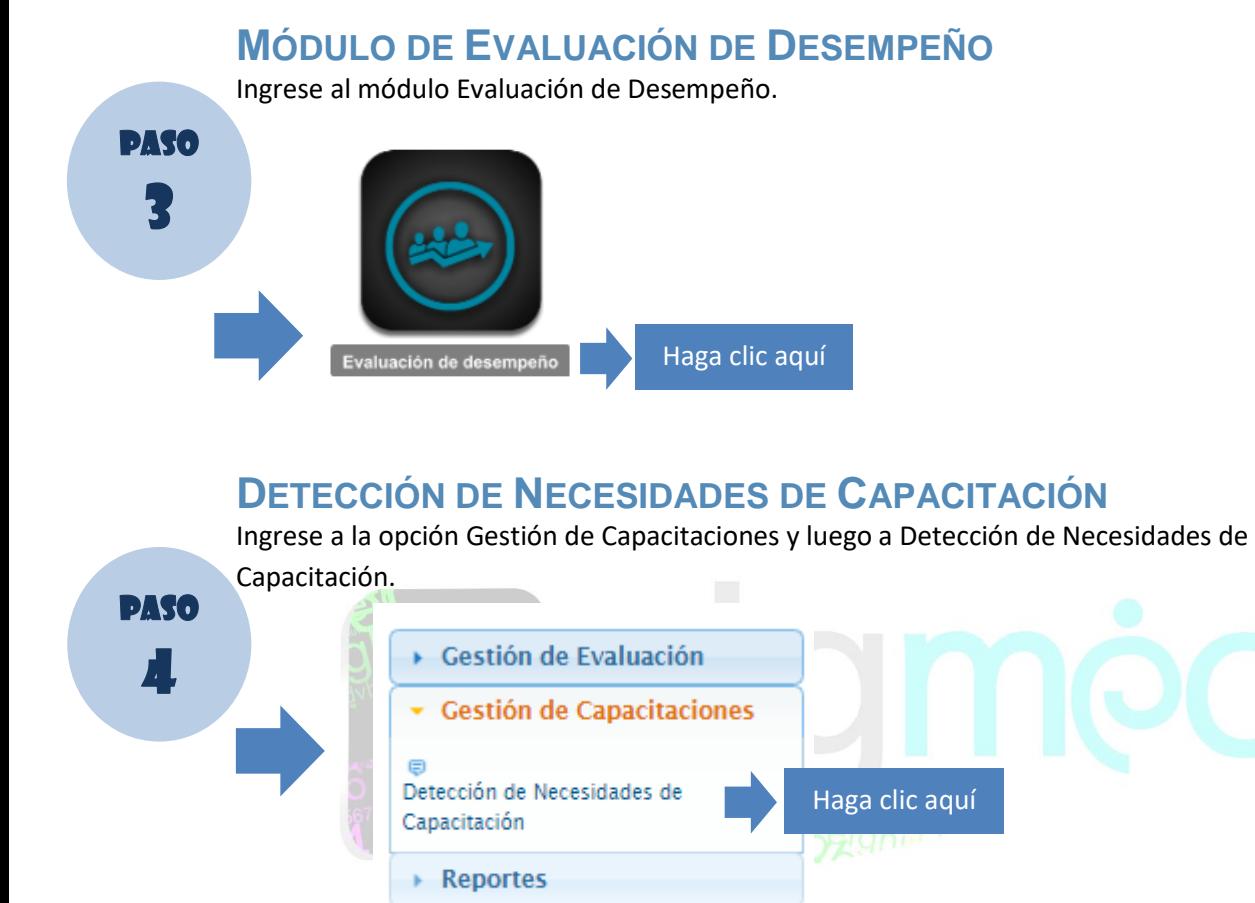

<span id="page-5-1"></span>▶ Configuración

Conforme al **cargo** del usuario, se despliega en pantalla la dependencia, el rol es asignado de manera automática para realizar el proceso (Jefe de Departamento – Director de Nivel – Director General).

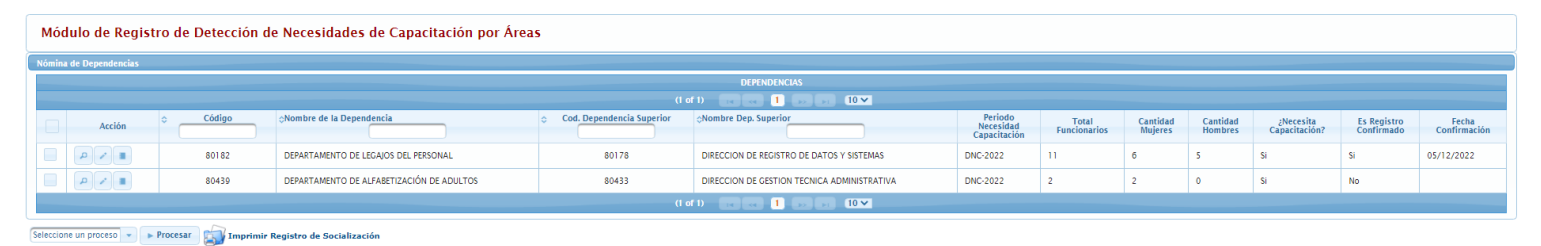

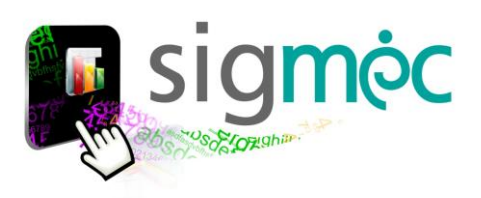

### <span id="page-6-0"></span>**ACTUALIZAR CANTIDAD DE FUNCIONARIOS POR DEPENDENCIA**

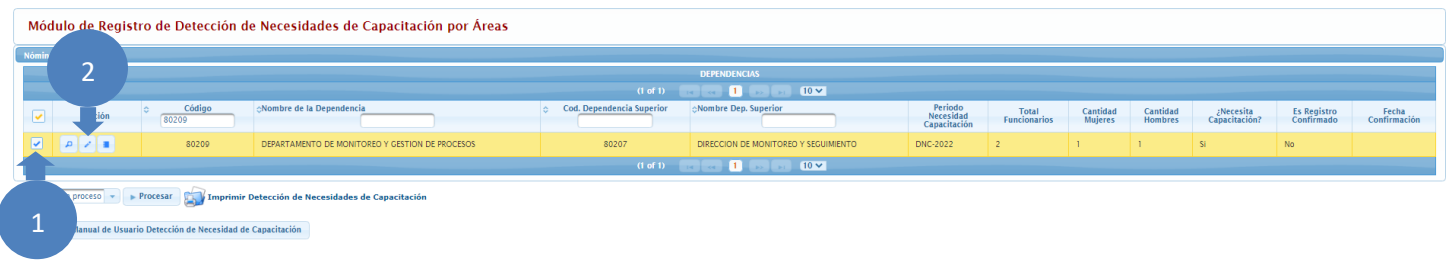

#### **Donde:**

- 1- Seleccione la fila
- 2- Haga clic en el botón editar

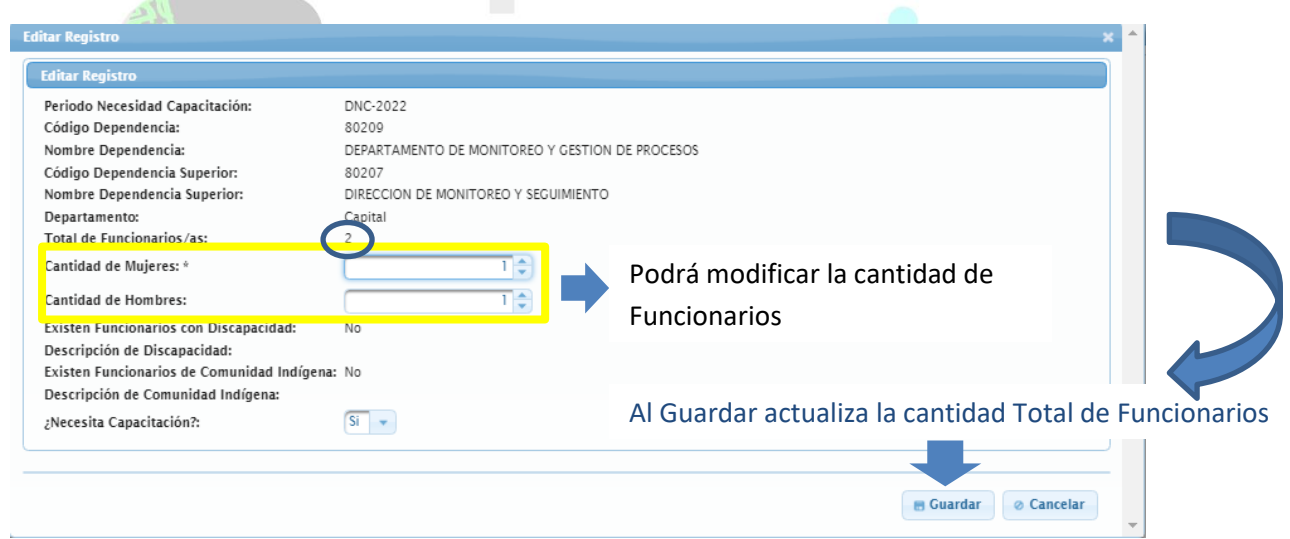

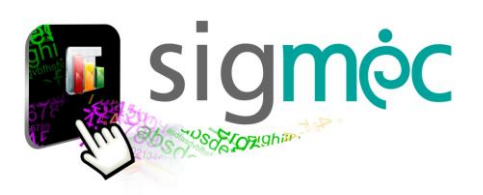

#### <span id="page-7-0"></span>**REGISTRAR NECESIDADES DE CAPACITACIÓN POR DEPENDENCIA**

Para iniciar el proceso deberá seleccionar la fila donde aparece la dependencia a su cargo, luego haga clic en el botón editar.

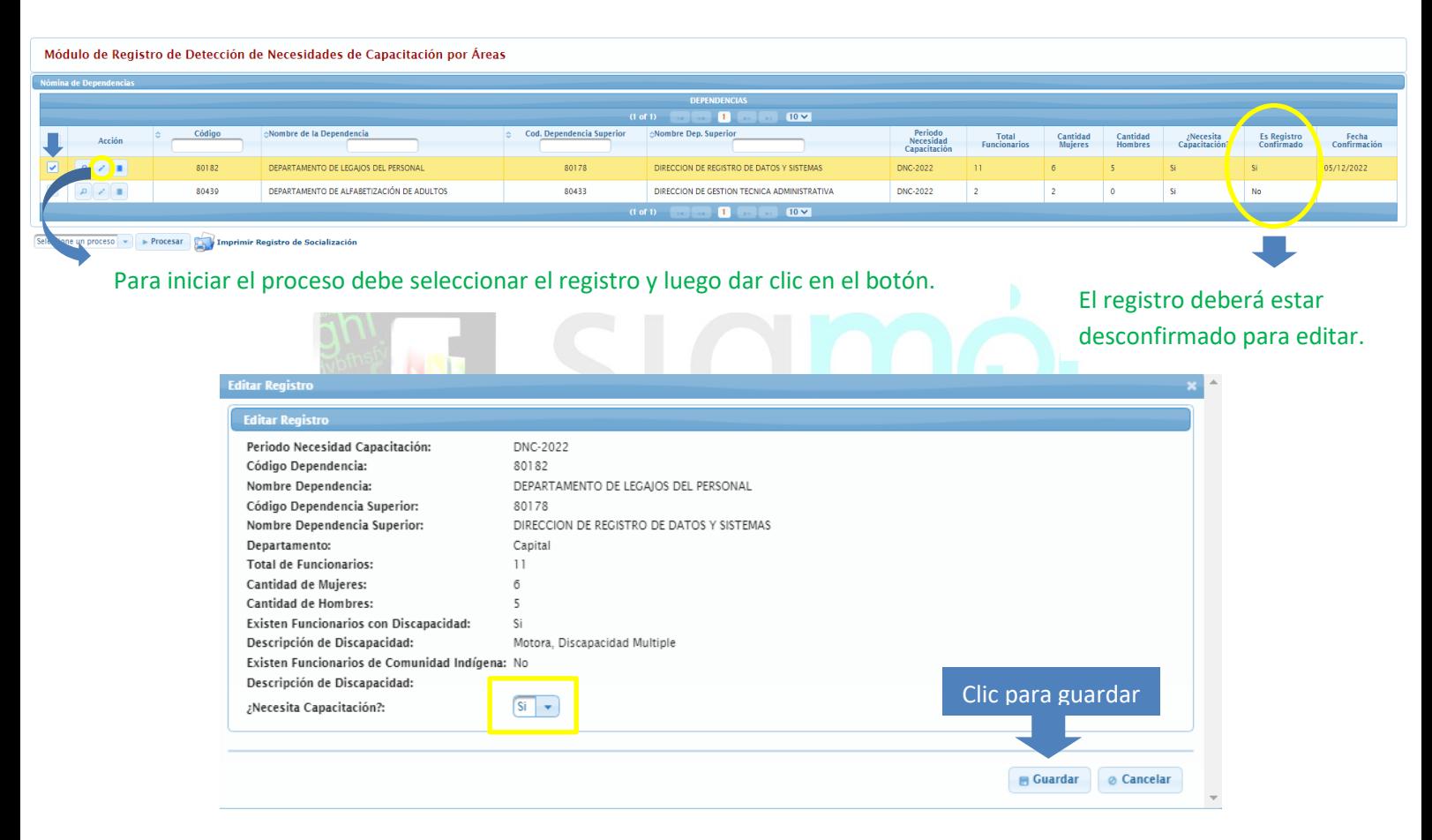

Registre si existe (o no) necesidad de capacitación y guarde.

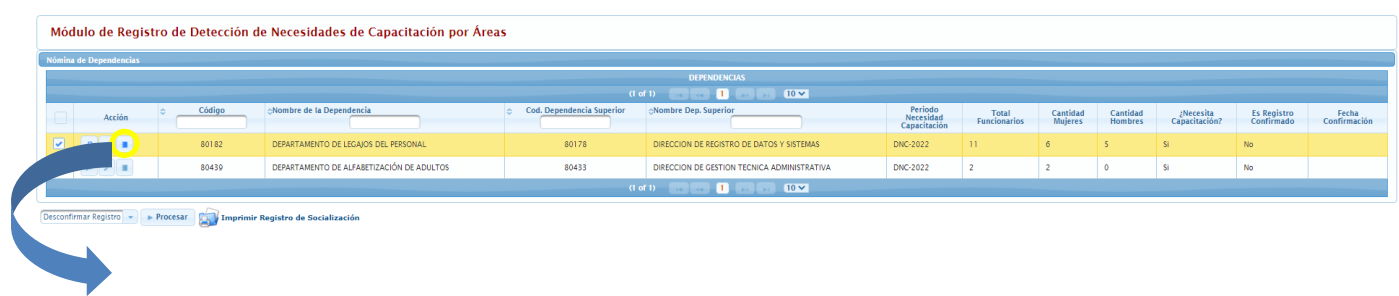

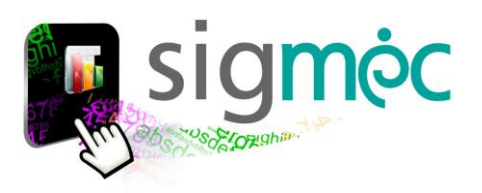

Si registró que **sí** necesita capacitación, seleccione el registro y haga clic en el botón para registrar las **áreas y temas**.

El registro se realiza por cada área que se despliega en pantalla y por cada tema dentro de cada área. Complete solo los temas en los que crea que se necesita capacitación en su dependencia.

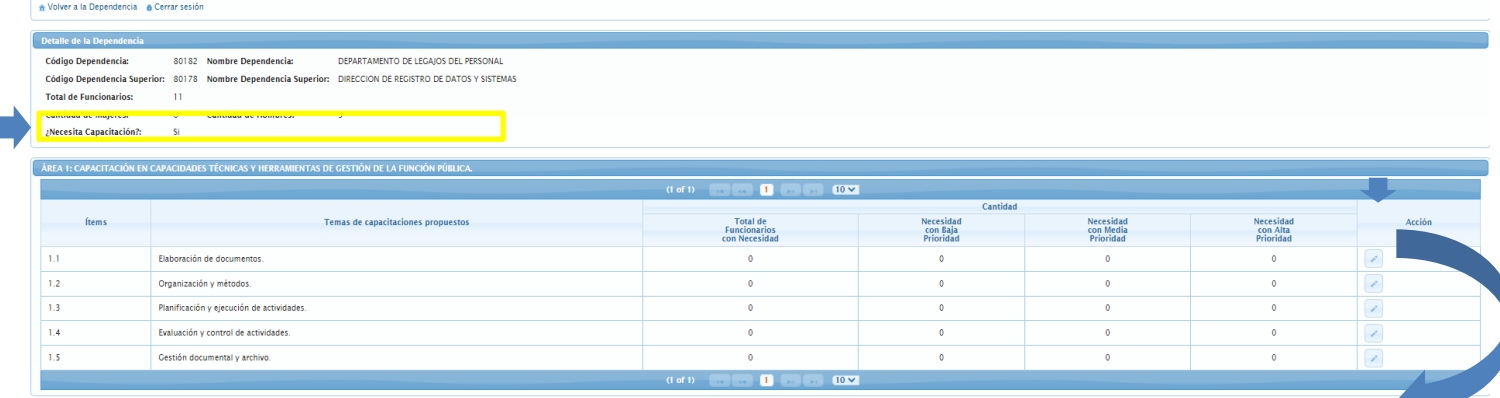

Deberá consignar la cantidad funcionarios que necesitan capacitación con baja, media o alta prioridad, y guardar el registro.

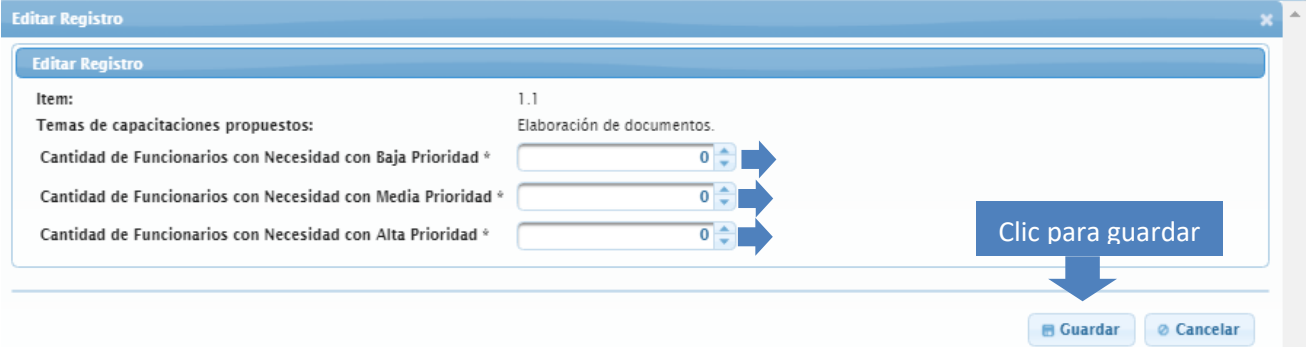

#### <span id="page-8-0"></span>**AGREGAR UN ÁREA Y/O TEMA NUEVO**

Si no está incluido un tema para la capacitación, se podrá agregar.

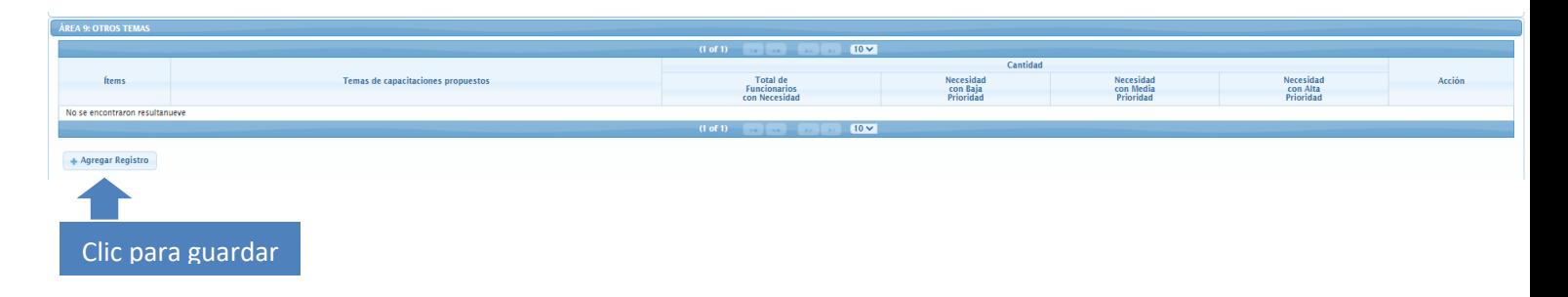

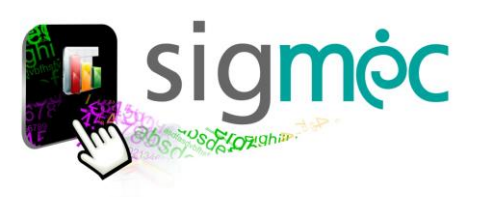

Luego de finalizar el registro de necesidades de capacitación en el área a su cargo, podrá guardar.

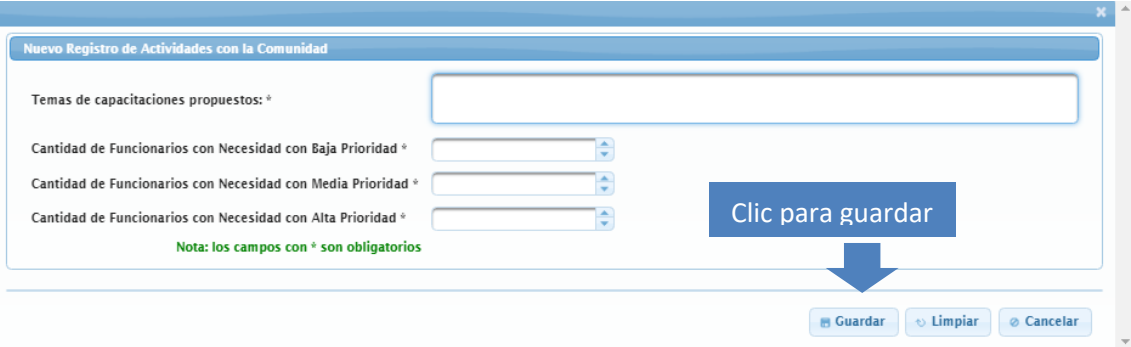

Recuerde que sólo podrá registrar 2 Áreas y 3 Temas por Área.

<span id="page-9-0"></span>**EVALUAR EL INSTRUMENTO**

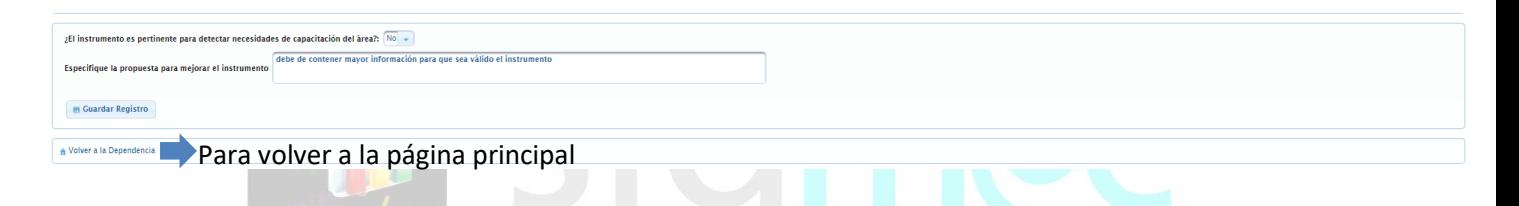

#### <span id="page-9-1"></span>**DISCAPACIDAD**

El registro de funcionarios con discapacidad en el área a su cargo se actualiza de manera automática conforme a los datos vigentes resultantes del proceso de actualización de cuadro de personal, inscripción a concursos y actualización de datos personales.

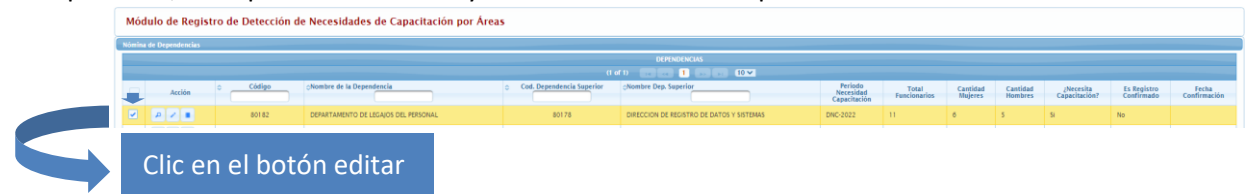

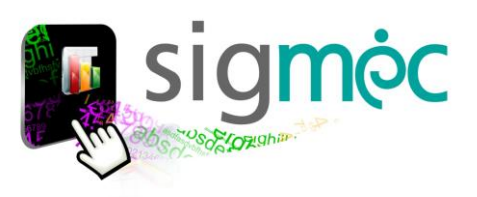

 $\overline{a}$ 

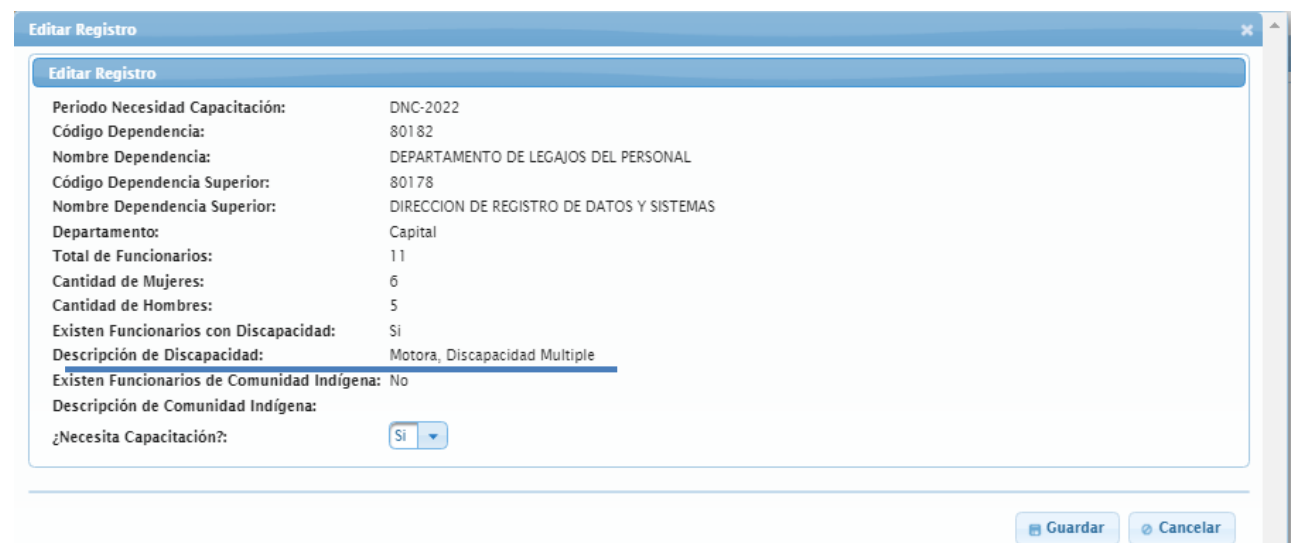

#### <span id="page-10-0"></span>**ACTUALIZAR REGISTRO**

En caso de que el registro no refleje la realidad en cuanto a la cantidad declarada, debe seleccionar el proceso para actualizar el registro de cantidad de funcionarios con discapacidad, conforme se detalla en la imagen a continuación.

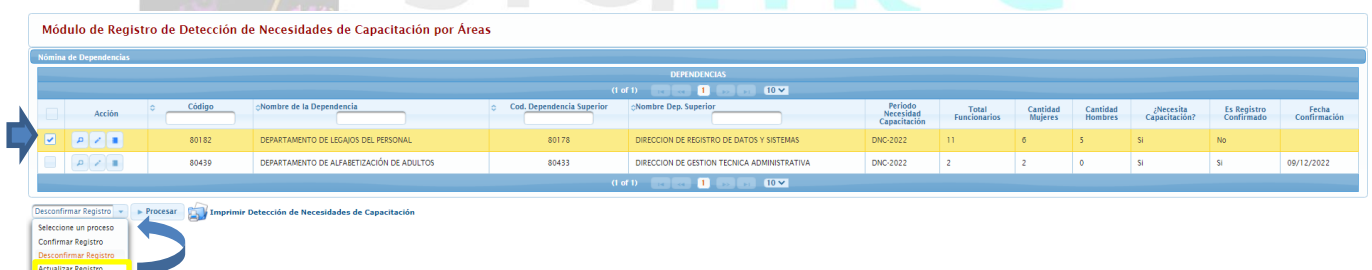

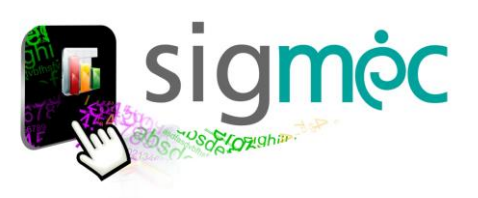

#### <span id="page-11-0"></span>**COMUNIDAD INDÍGENA**

El registro de funcionarios pertenecientes a comunidades indígenas en el área a su cargo se actualiza de manera automática conforme a los datos vigentes en proceso de actualización de cuadro de personal y actualización de datos personales.

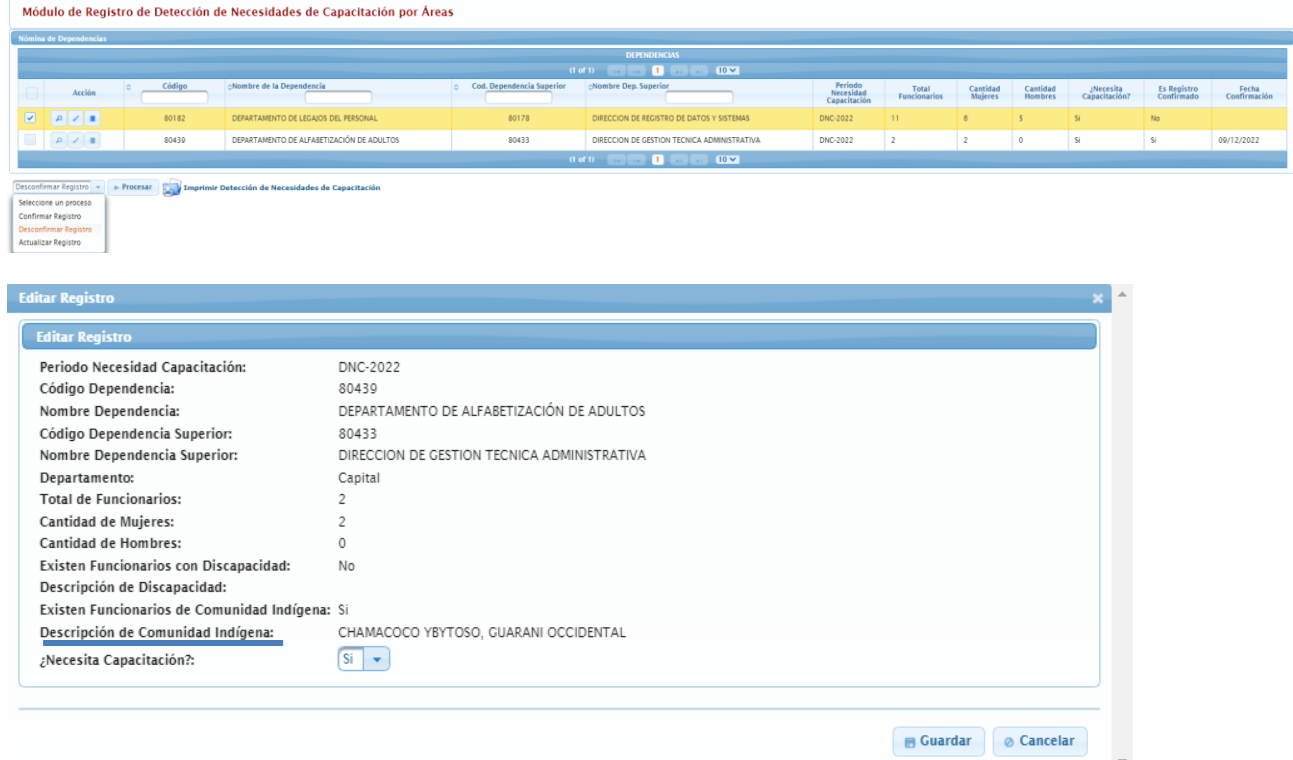

#### <span id="page-11-1"></span>**ACTUALIZAR REGISTRO**

En caso de que el registro no refleje la realidad en cuanto a la cantidad declarada, debe seleccionar el proceso para actualizar el registro de funcionarios de comunidades indígenas, conforme se detalla en la imagen a continuación.

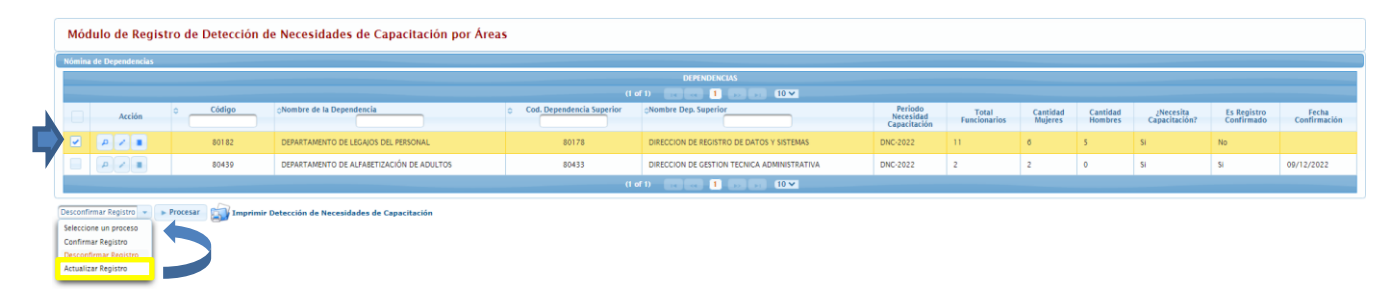

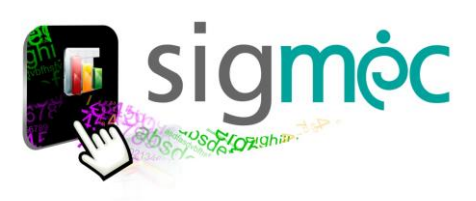

 $\overline{\phantom{a}}$ Nón Ī  $\frac{1}{2}$ 

Confi  $\bullet$  $\mathcal{L}$  Di

#### <span id="page-12-0"></span>**CONFIRMAR REGISTRO DE NECESIDADES DE CAPACITACIÓN**

Luego de registrar todas las necesidades de capacitación, deberá volver a la pantalla dependencia, como indica la flecha abajo.

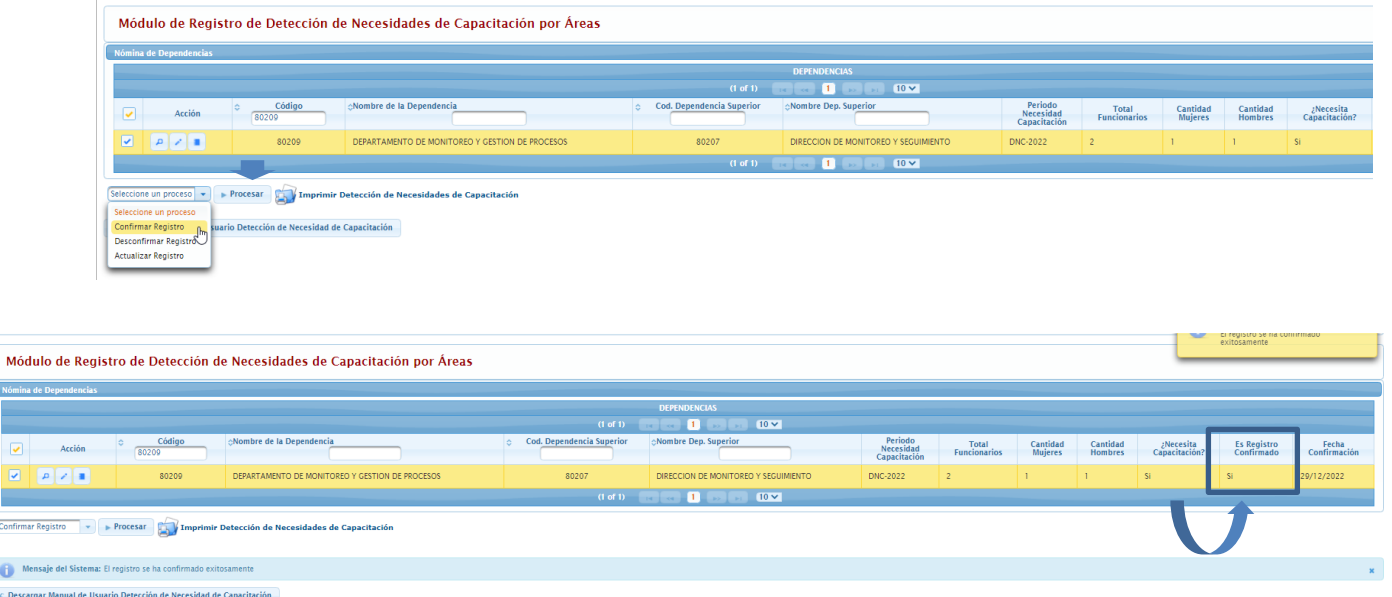

#### <span id="page-12-1"></span>**IMPRIMIR REGISTRO DE NECESIDADES DE CAPACITACIÓN**

El registro debe estar **confirmado** para poder emitir el reporte de Detección de Necesidades de Capacitación por dependencia.

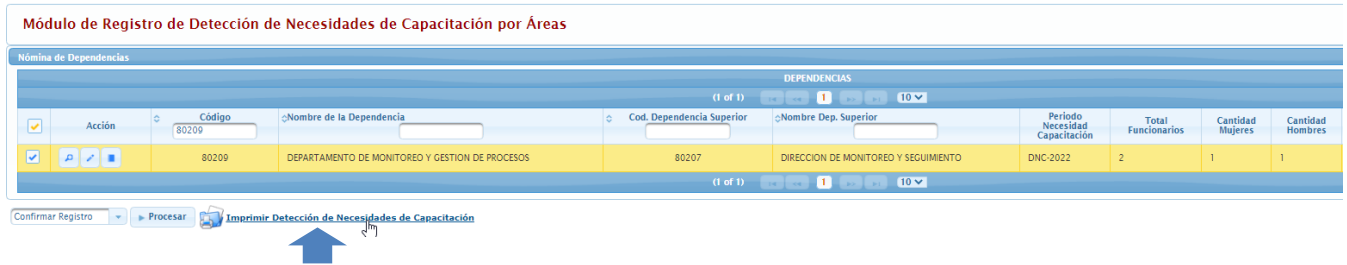

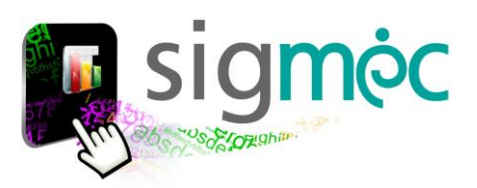

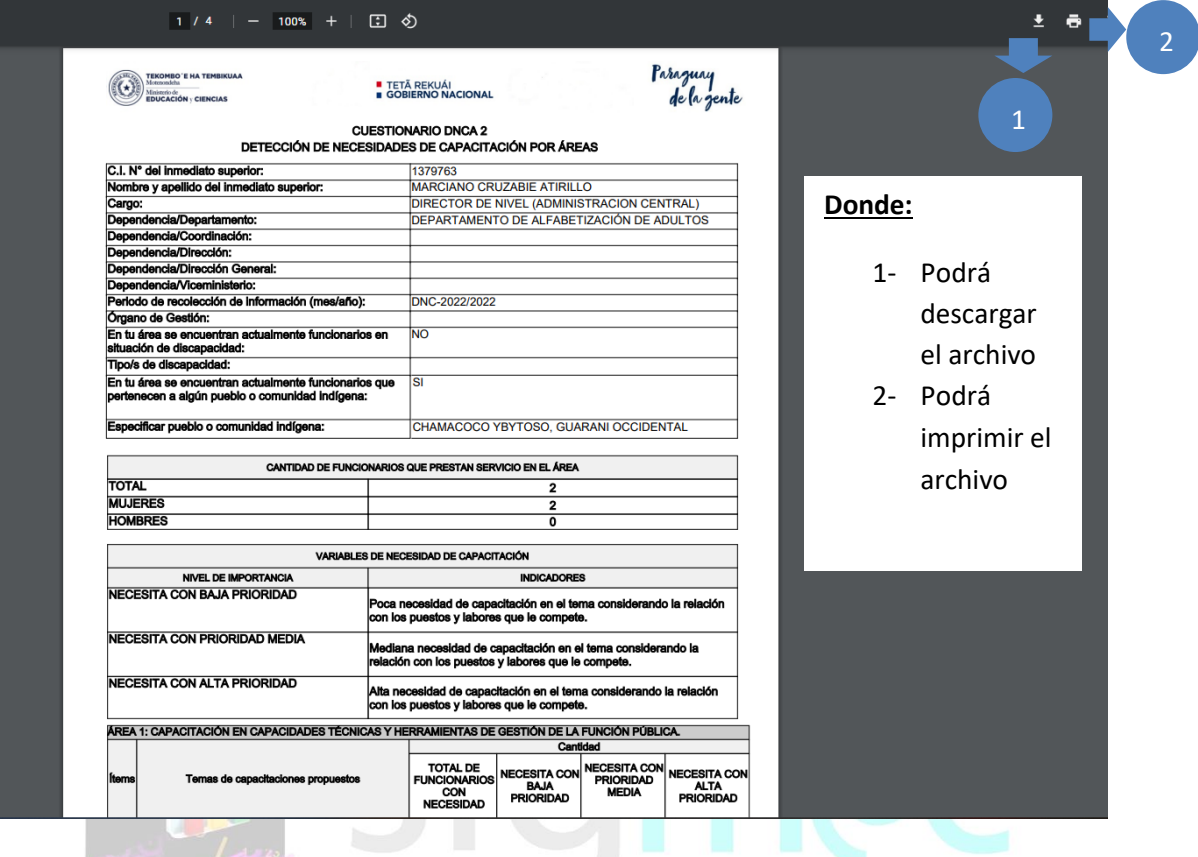